スクラッチカード機能を備えた

# web テストシステム

## "Instant Feedback Test Creator"

マニュアル

## 1. 本テストシステムの製作目的

チーム基盤型学習 (TBL) は、近年多くの大学で導入されるようになった。TBL は「予 習」「準備確認(IRAT、GRAT)」「学習内容の応用」の順で進行する。このうち GRAT(TRAT とも呼ばれる)では、「スクラッチカード」の使用が一般的であり、解答者がその場で解答 の正誤を知り、正解に到達するまで自分たちのペースで議論できるメリットがある。しか し、スクラッチカードを準備する労力や費用面から、やむを得ず、GRAT をマークシート 用紙やオンラインフォーム等で実施する教員は少なくない。

そこで、全国の教育機関で TBL を導入する教員の労力と費用が省けるように、誰でも無 償で、web 上(https://if-test.com/hokuriku/system/)から、スクラッチカード機能を備え たテストの作成・実施・採点・集計・出力ができるシステム(Instant Feedback Test Creator) を製作した。

## 2. 本テストシステムの機能と特徴

○ 本テストシステムでは「スクラッチ型」と「マークシート型」の2種類のテストを作成 できる。

○「スクラッチ型」のテストでは、一般的なオンラインフォームと異なり、紙ベースのス クラッチカードで解答する場合と同様に、正解に到達するまで肢を1つずつ選択し、その 度ごとに正肢か否かが学生に即時にフィードバックされ、誤肢の選択数分だけ減点される。 また、教員が学生の思考過程を把握できるように、得点のみならず、各問題ごとに解答 開始・終了時刻や肢の選択順が出力され、学生に選択理由等を記述させることができる。

○「マークシート型」のテストでは、紙ベースのマークシートで解答する場合と同様に、 解答時には選択した肢が正肢か否かのフィードバックはされない。

また、得点のみならず、各問題ごとに解答開始・終了時刻や選択した肢の番号が出力さ れ、学生に選択理由等を記述させることができる。

## 3.本テストシステムの使用方法

本 web テストシステムの具体的な使用手順は、「スクラッチ型」と「マークシート型」 のいずれにおいても、以下の4ステップからなる。

- 1) 教員が本テストシステムを使用するための URL と、その ID・パスワードの取得
- 2) 教員によるテストの作成
- 3)学生によるテストの受験
- 4)教員によるテストの成績の集計

<使用手順 1)教員が本テストシステムを使用するための URL と、その ID・パスワー ドの取得>

本テストシステムを使用したい教員は、

https://if-test.com/hokuriku/system/

に、氏名・所属・連絡先等を入力すると、メールにて、本テストシステムの URL と、その ID・パスワードが送られてくる。

#### <使用手順 2)教員によるテストの作成>

使用手順 1)で取得した URL から、ID とパスワードを入力し、ログインする。する と、「分類管理」「設問管理」「ユーザー管理」「テスト管理」「集計管理」の各タブが現れる。

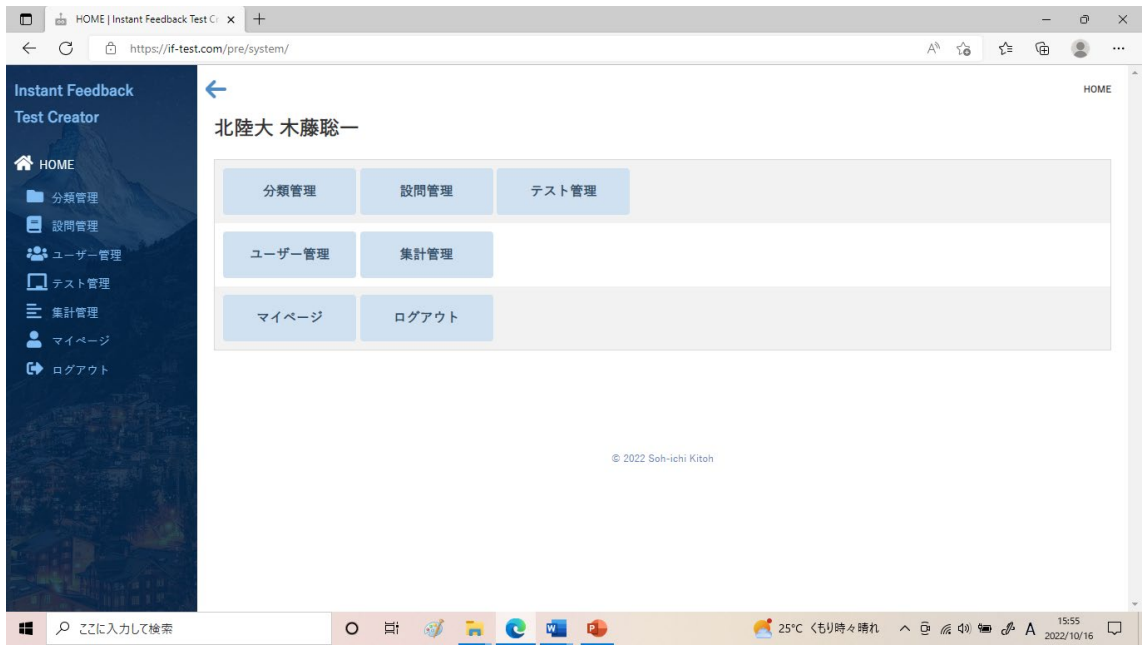

以下に、教員によるテスト作成の流れを示す。上図の画面の左側に表示されている「分 類管理」→「設問管理」→「ユーザー管理」→「テスト管理」→「集計管理」の順に作業 を行う。

① 「分類管理」において、②でストックする問題を整理するための「分類」を登録してお く。

② 「設問管理」で、テストに使用する問題を事前に登録し、問題のストックを作っておく。 入力画面から問題文を直接入力したり、MS word 等で作成した問題文を入力画面にコピ ーペーストし、「保存」ボタンを押すことで、問題の登録が完了する。なお、図等も取り込 むことが可能である。

③「ユーザー管理」で、受験者(学生)に使用させる ID とパスワードを登録しておく。 ↓

④「テスト管理」で、テストを作成する。

↓

↓

②でストックした問題の中から、今回のテストに使用する問題を選択する。テストの開 始・終了時刻、問題の並び順、配点を決め、「保存」ボタンを押すことで、テストの作成が 完了する。

↓

⑤ テストの作成が完了すると、学生がそのテスト画面に入るための URL が自動的に生成 される。

以下では、各タブについて詳細に解説する。

<①「分類管理」タブ>

「分類管理」ボタンを押すと、以下の画面が現れる。

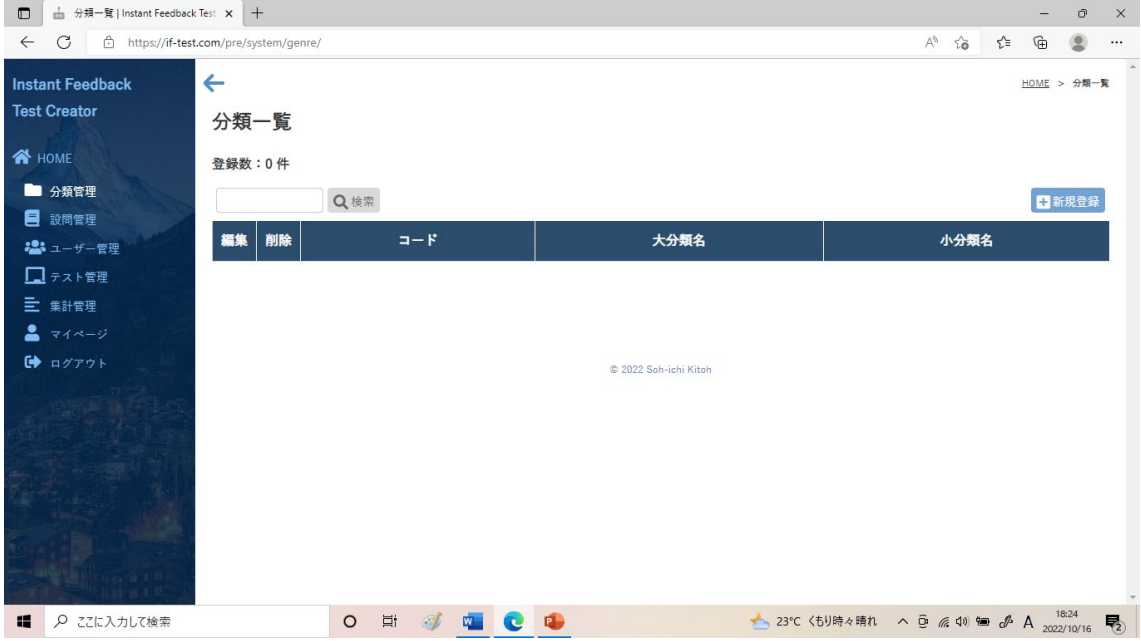

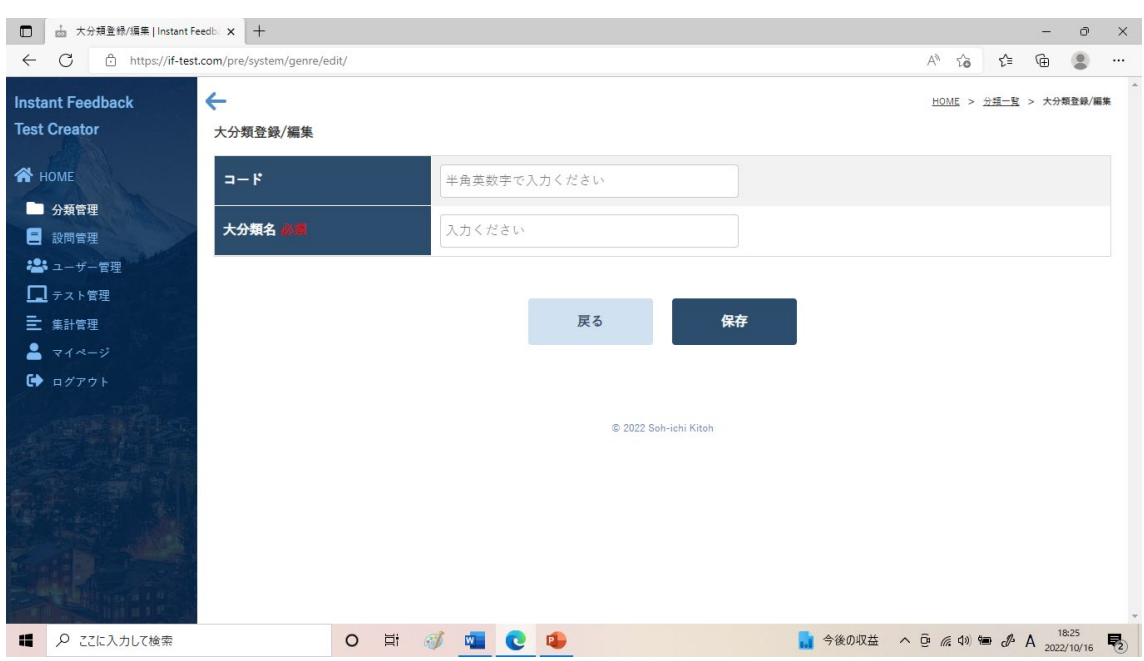

右上の「新規登録」ボタンを押すと、以下の画面が現れる。

例えば「コード」を「01」、「大分類名」を「化学系薬学」と入力し、「保存」ボタンを押 し、「戻る」ボタンを押すと、以下の画面が現れる。

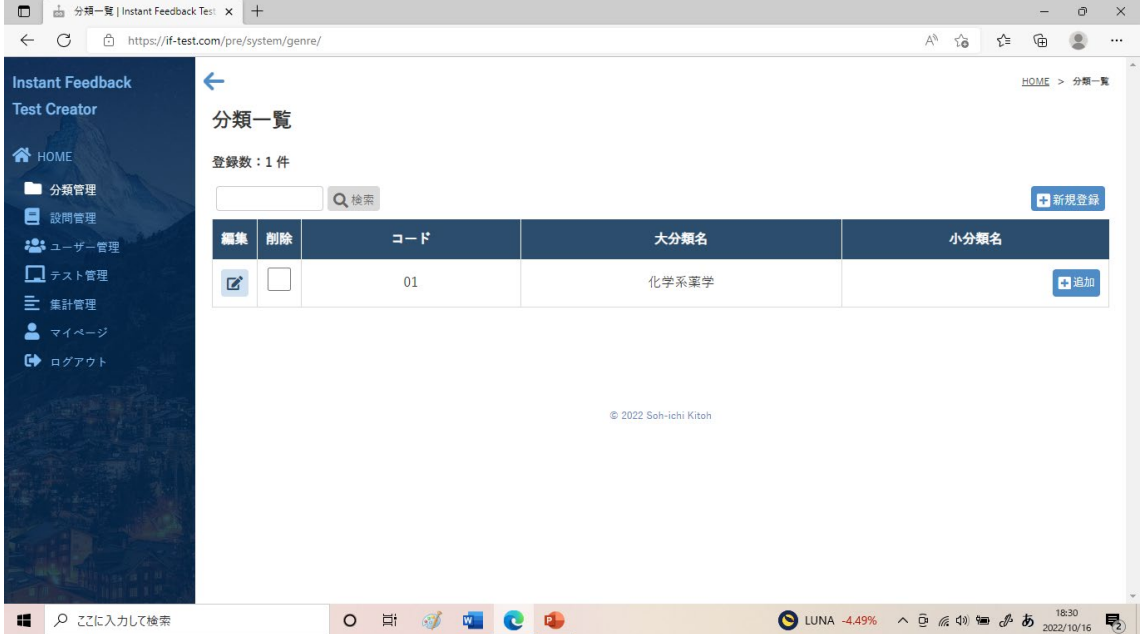

さらに、「小分類名」のところの「追加」ボタンを押した後、例えば「コード」を「01」、 「小分類名」を「分析化学」と入力し、「保存」ボタンを押し、「戻る」ボタンを押すと、 以下の画面が現れる。

このようにして、「設問管理」で問題をストックする前に、予め「分類管理」のところで 問題を整理するための「分類」を作成しておく。

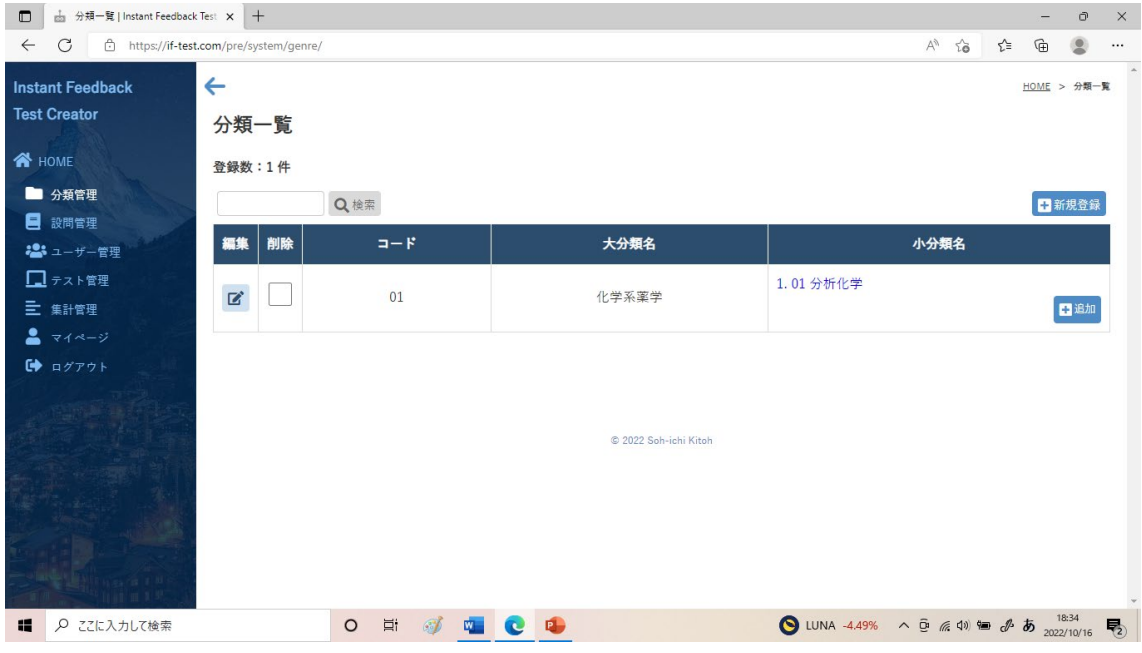

#### <②「設問管理」タブ>

「設問管理」ボタンを押すと、以下の画面が現れる。

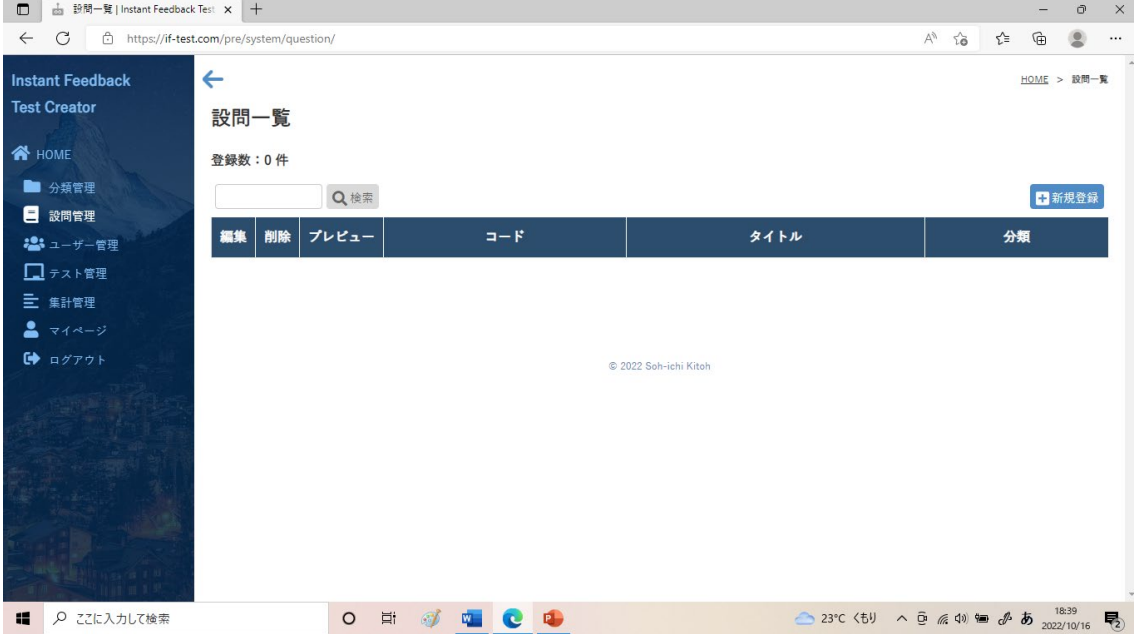

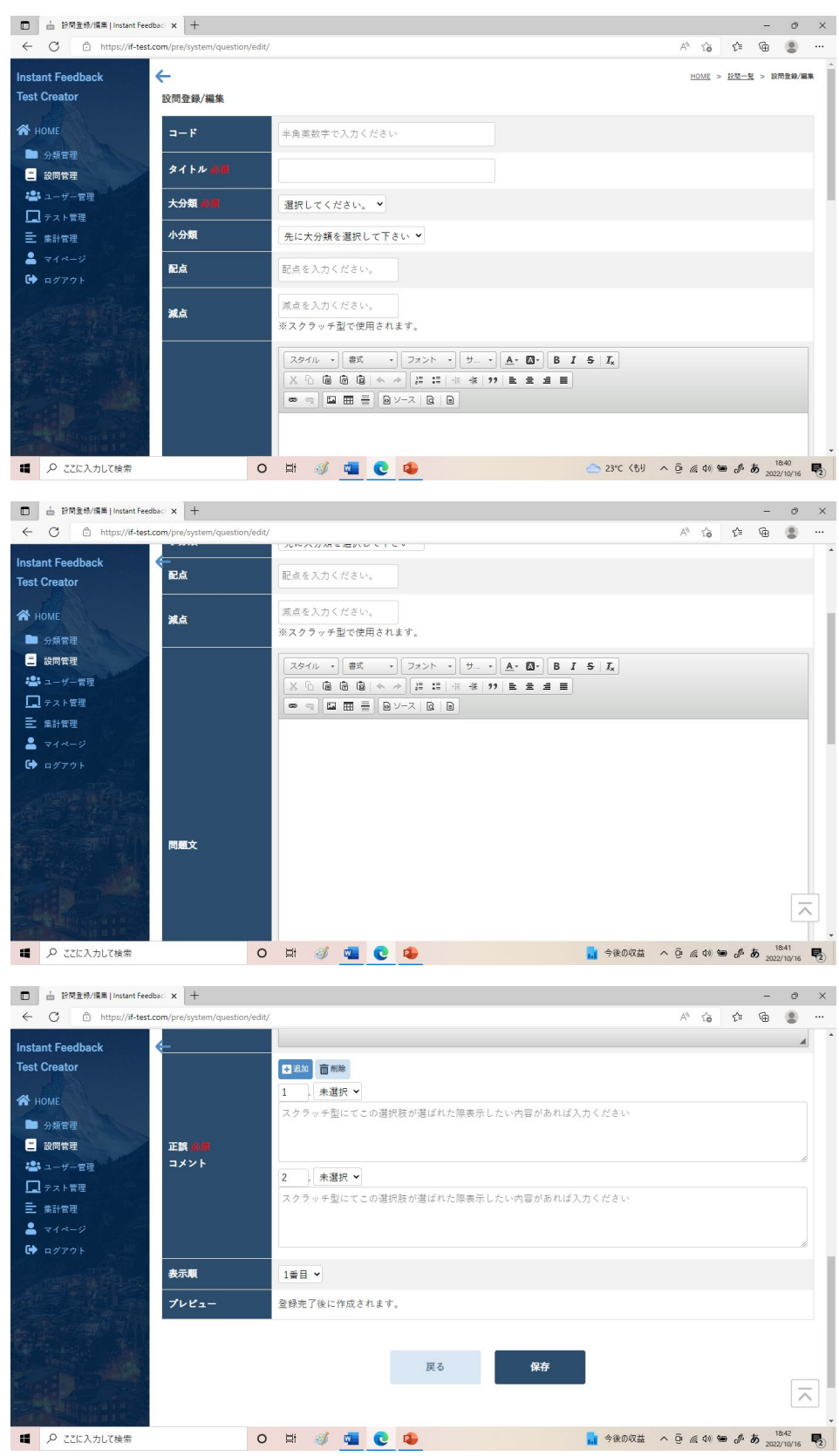

右上の「新規登録」ボタンを押すと、以下の画面が現れる。

例えば「コード」を「01」、問題の「タイトル」を「イムノクロマトグラフィーの原理」、 「大分類」を「化学系薬学」、「小分類」を「分析化学」と入力する。

「問題文」の欄のところに、予め MS word で作成しておいた問題文をコピーペースト する。さらに、図等を取り込みたいときは「イメージ」→「アップロード」から図を取り 込むことができる。

「正誤 コメント」欄では、最初は「1」と「2」の 2肢分しか入力画面が現れていない が、「追加」ボタンを押すことで、入力できる肢の数を増やすことができる。ここでは、例 えば「1」~「5」の 5 肢とする。「未選択」と記載されたタブからその肢の「○」「×」を 設定しておく。さらに、「スクラッチ型にてこの選択肢が選ばれた際表示したい内容があれ ば入力ください」欄に、その肢の解説等を入力しておけば、「スクラッチ型」のテストで学 生が肢を選択した際、単に選択した肢が正解か不正解かだけではなく、その肢に対する解 説等を併せて表示させることができる。

以上を入力して、「保存」ボタンを押すと、問題の登録が完了する。

「戻る」ボタンを押すと、ストックした問題の一覧が現れる。さらに、右上の「新規登 録」ボタンを押し、上記の作業を繰り返すことで、テストに使用する問題を事前に登録し、 問題のストックを作成することができる。

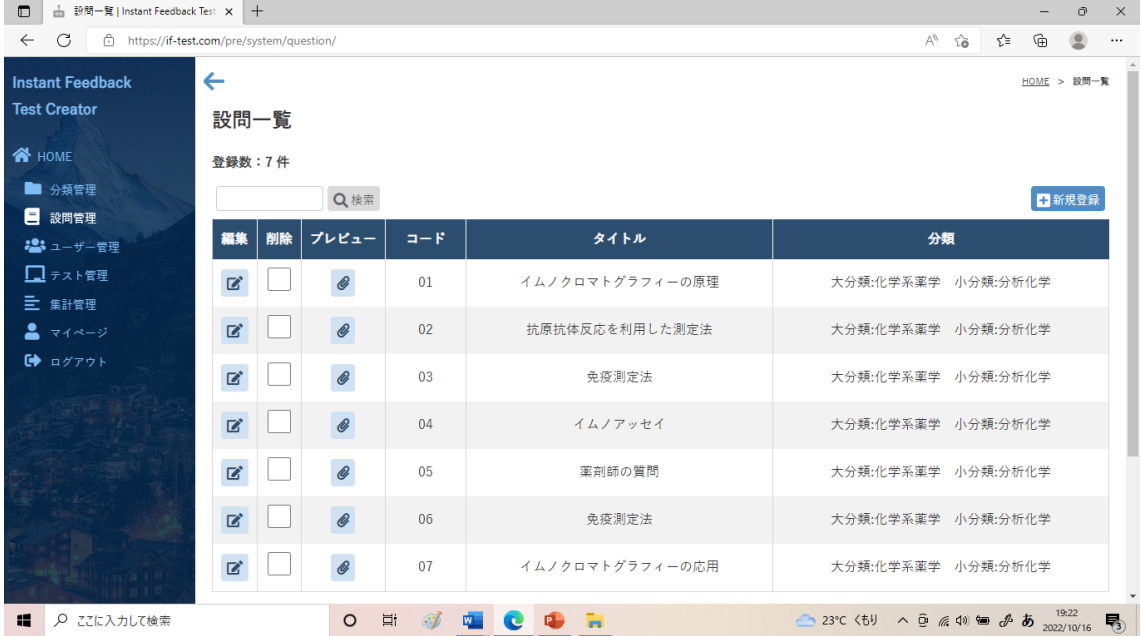

上図の「設問一覧」の「プレビュー」ボタンを押すと、以下の画面のように、学生が解 答する際に実際に現れる問題の画面が確認できる。

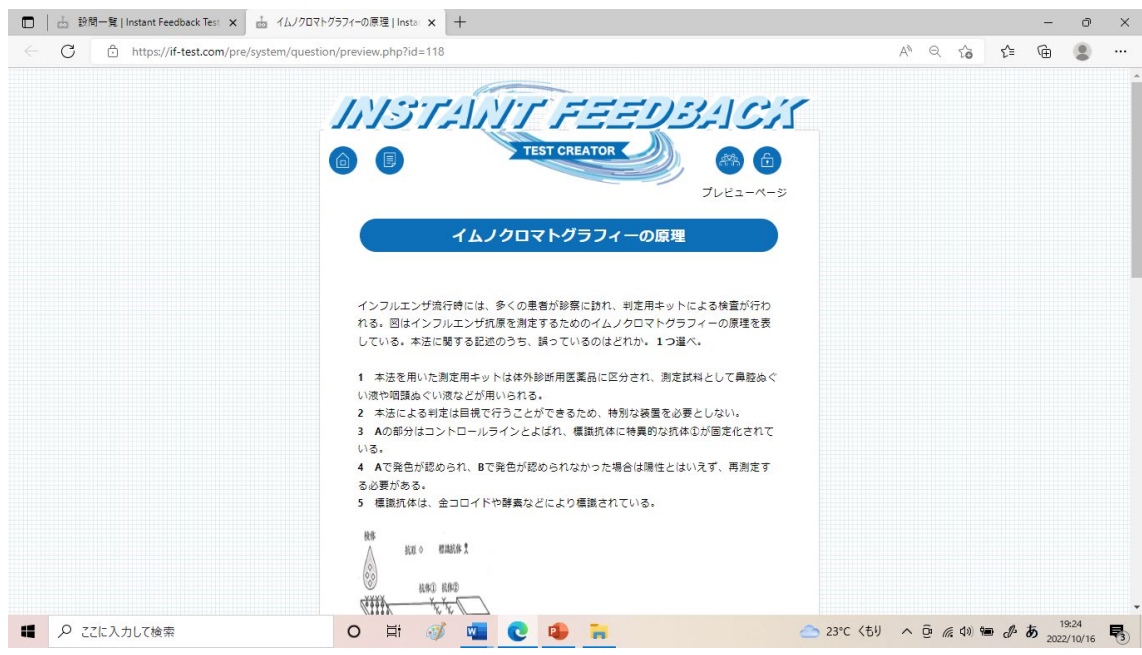

<③「ユーザー管理」タブ>

「ユーザー管理」で、事前に教員側で、受験者(学生)に使用させる ID とパスワードを 登録しておく必要がある。

本テストシステムでは、「スクラッチ型」テストと「マークシート型」テストのいずれに ついても、個人で解答する場合だけでなく、グループで解答する場合にも対応している。

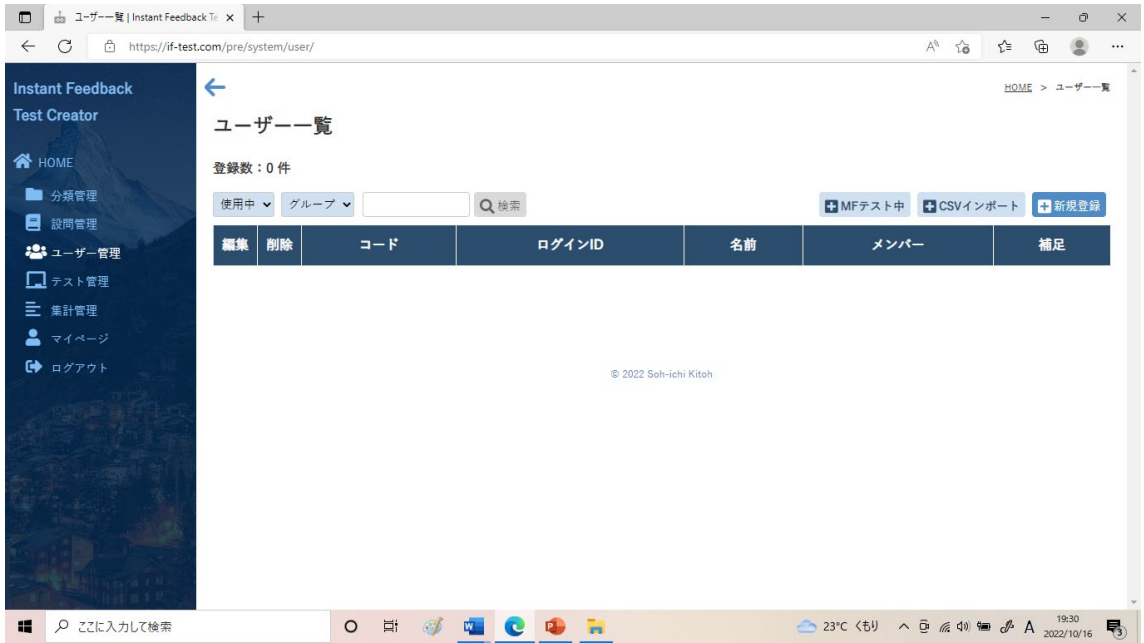

「ユーザー管理」ボタンを押すと、以下の画面が現れる。

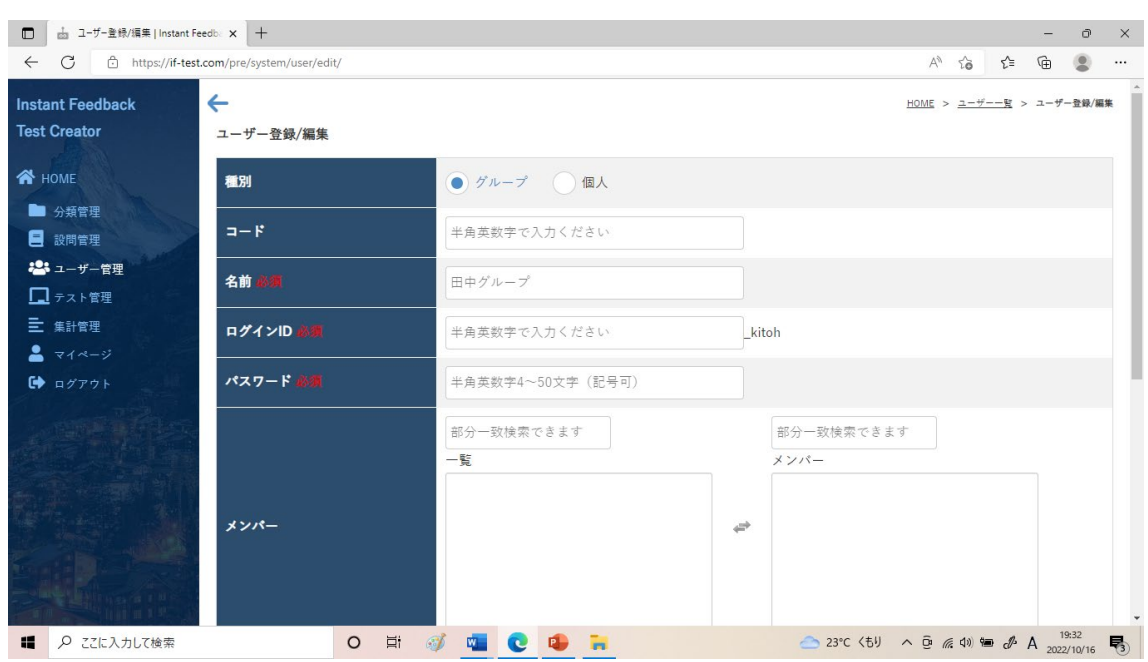

右上の「新規登録」ボタンを押すと、以下の画面が現れる。

ここで「種別」のところを「個人」に切り替えると、以下の画面が現れる。

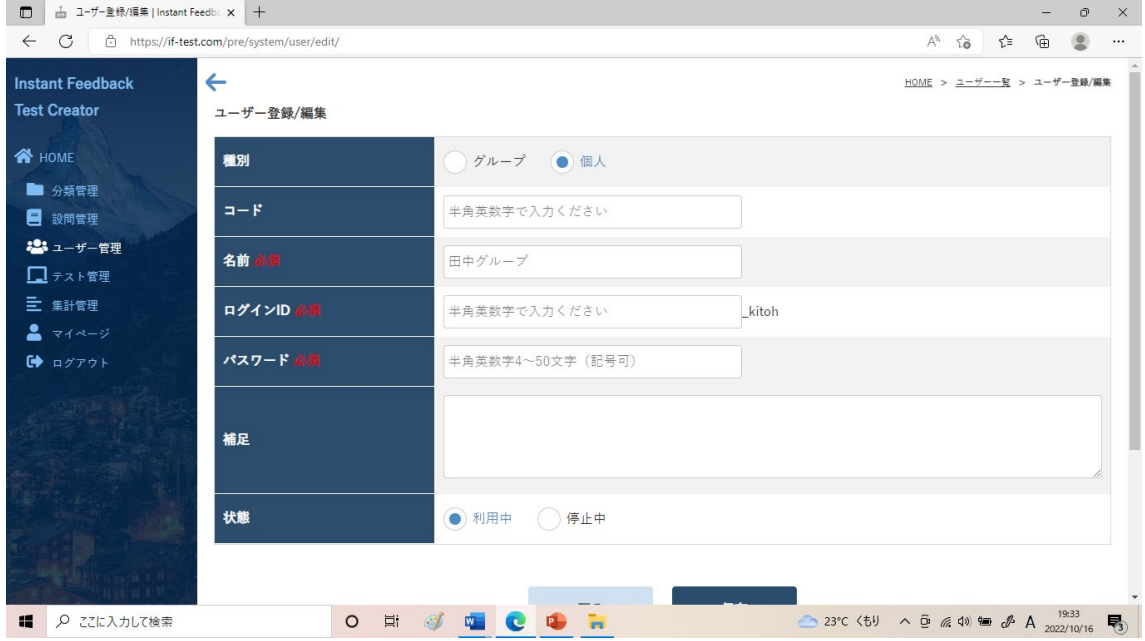

まず「種別」を「個人」にして、学生一人一人について「コード」「名前」「ログイン ID」 「パスワード」を入力し、「保存」ボタンを押すと、登録が完了する。

「戻る」ボタンを押し、左上にある「グループ」というタブを「個人」に切り替えると、 登録された個人ユーザー一覧が現れる。

さらに、右上の「新規登録」ボタンを押し、上記の作業を繰り返すことで、個人ユーザ ーの登録作業を続けることができる。

グループで解答させる場合には、個人ユーザーの登録作業を終えた後、さらにグループ で解答させる際に使用する ID とパスワードを登録する作業を行う。

「ユーザー一覧」の右上の「新規登録」ボタンを押すと、以下の画面が現れる。

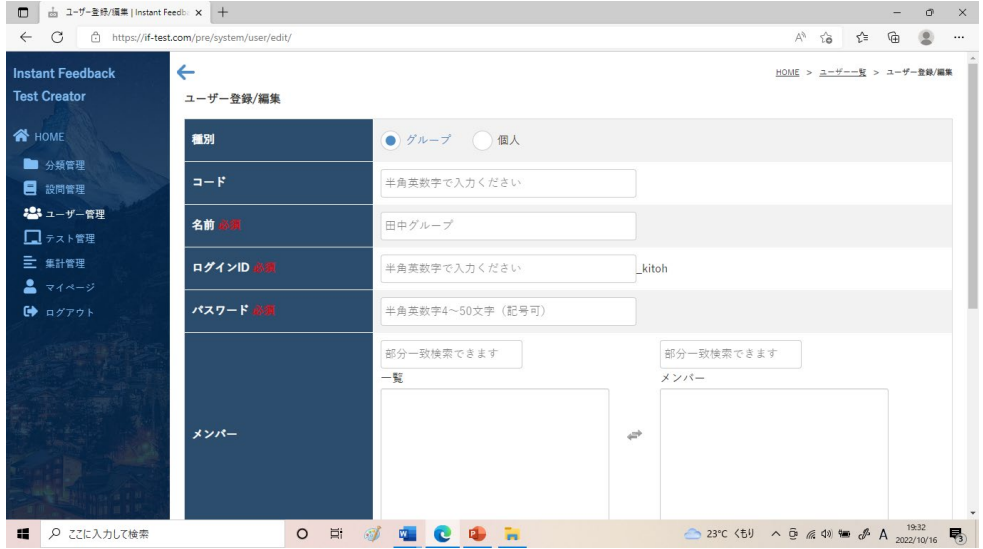

「種別」が「グループ」になっていることを確認し、登録したいグループの「コード」 「名前(グループ名)」「ログイン ID」「パスワード」を入力する。さらに、「メンバー」欄 の左側にある学生個人の氏名一覧から、そのグループのメンバーの氏名をクリックすると、 その氏名が右側に移動し、「保存」ボタンを押すことで、登録が完了する。

「戻る」ボタンを押すと、登録されたグループユーザー一覧が現れる。

さらに、右上の「新規登録」ボタンを押し、上記の作業を繰り返すことで、グループユ ーザーの登録作業を続けることができる。

なお、上記の個人ユーザーの登録作業と、グループユーザーの登録作業は、下記のよう な CSV ファイルを作成し、「ユーザー一覧」の右上の「MF テスト中」からインポートす ることで、一気に行うことができる。

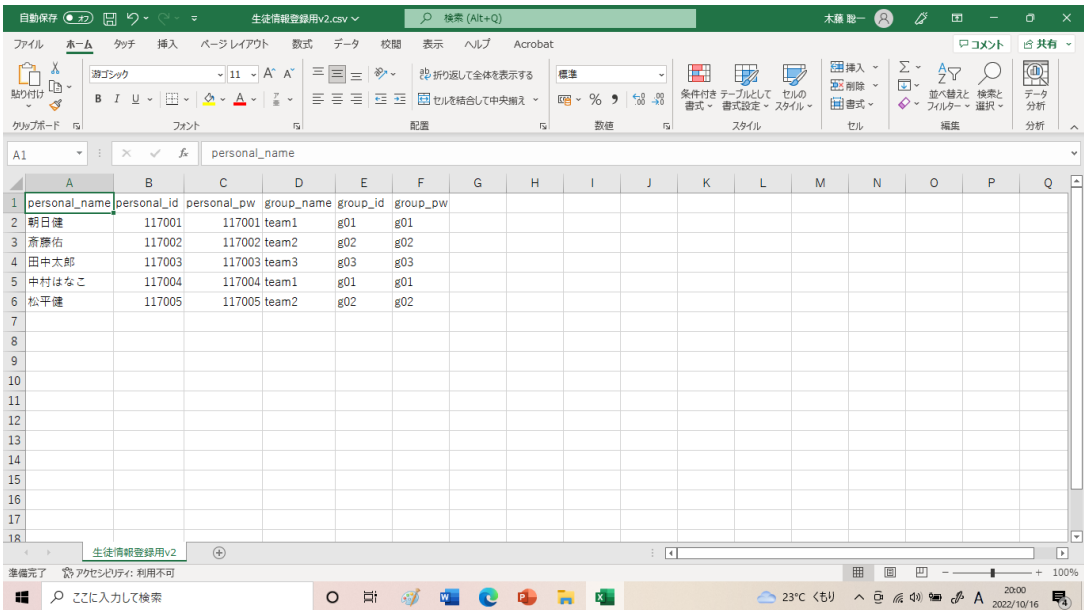

<④「テスト管理」タブ>

「テスト管理」ボタンを押すと、以下の画面が現れる。

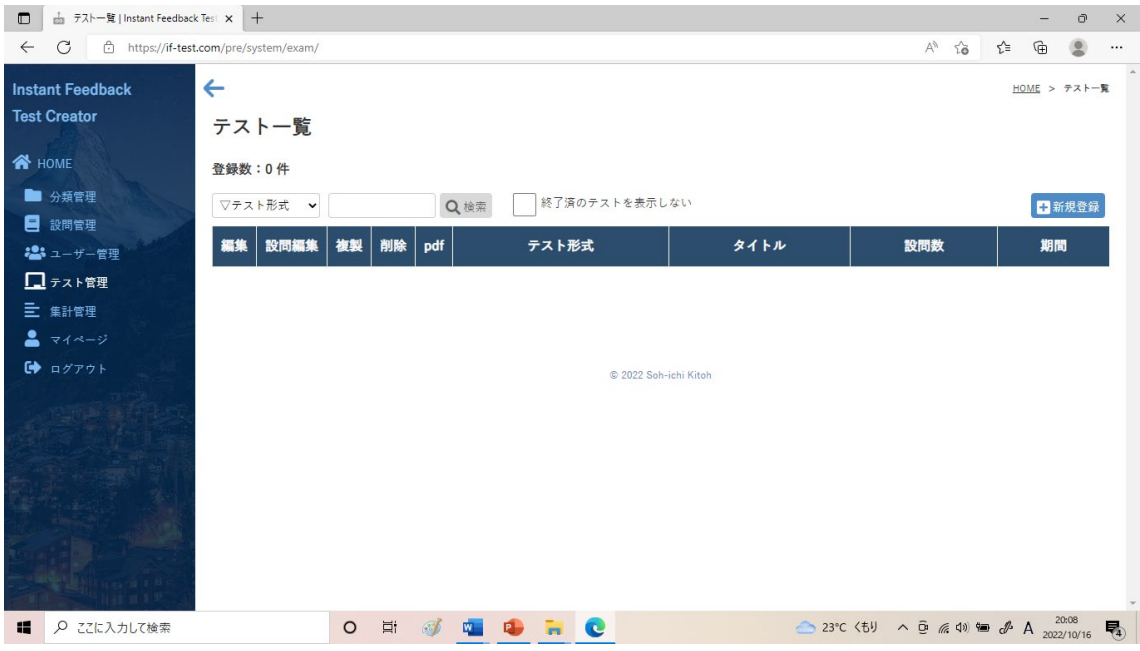

右上の「新規登録」ボタンを押すと、以下の「テスト編集」の画面が現れる。

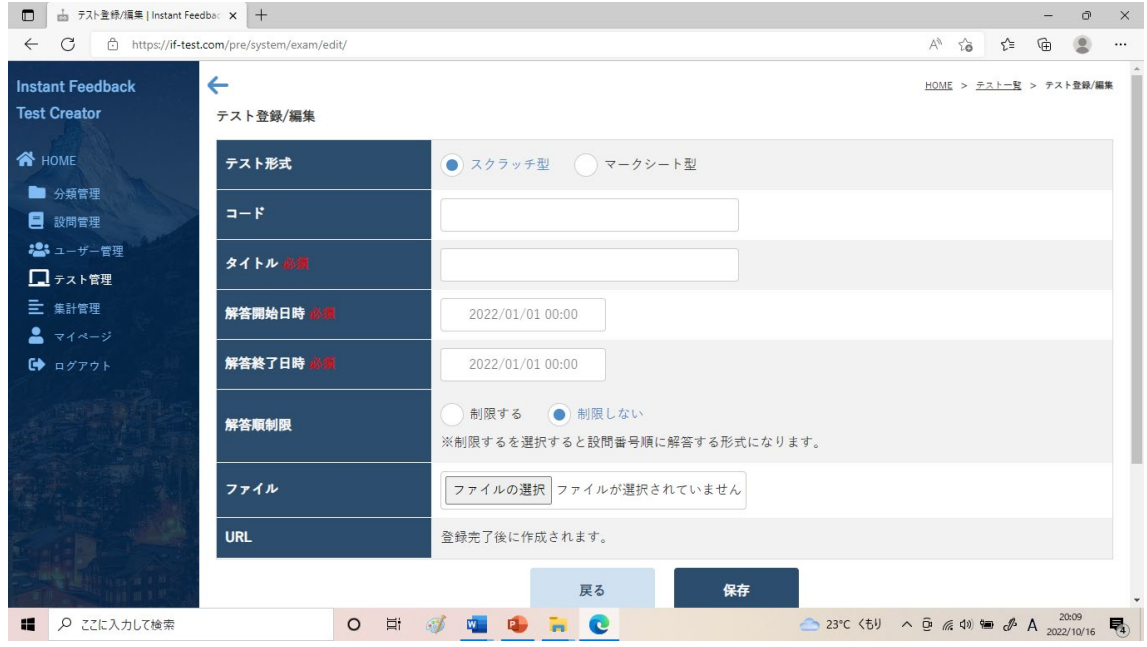

「テスト形式」で「スクラッチ型」か「マークシート型」のいずれかを選択し、「コード」、 テストの「タイトル」、「解答開始日時」、「解答終了日時」を入力する。問1→問2→問3 →…と順番に解答させる場合には「解答順制限」を「制限する」にする。

「保存」ボタンを押すと、学生がそのテスト画面に入るための URL が生成されると共 に、新たに「設問編集へ」というボタンが現れる。

下記の画面は「スクラッチ型」の場合である。

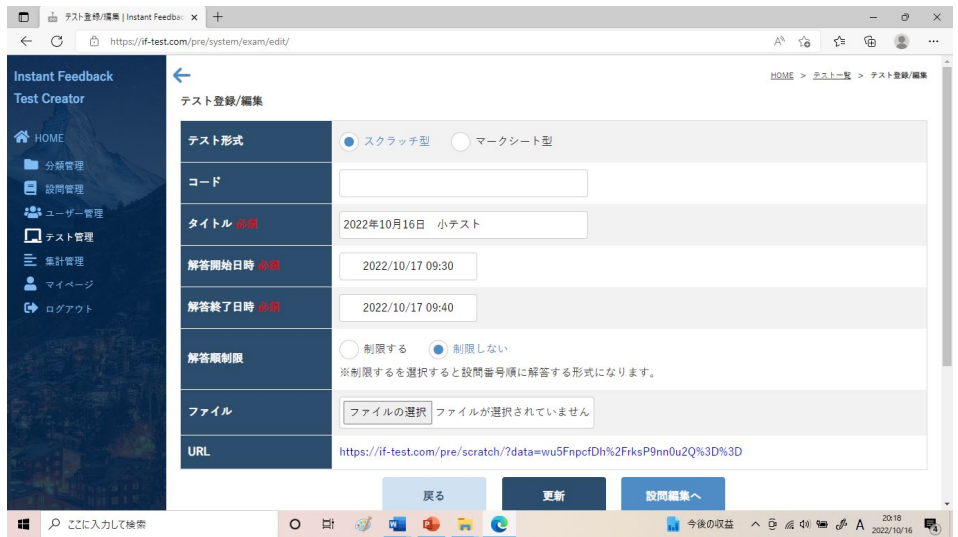

「スクラッチ型」の場合、「設問編集へ」というボタンを押すと以下の画面が現れる。

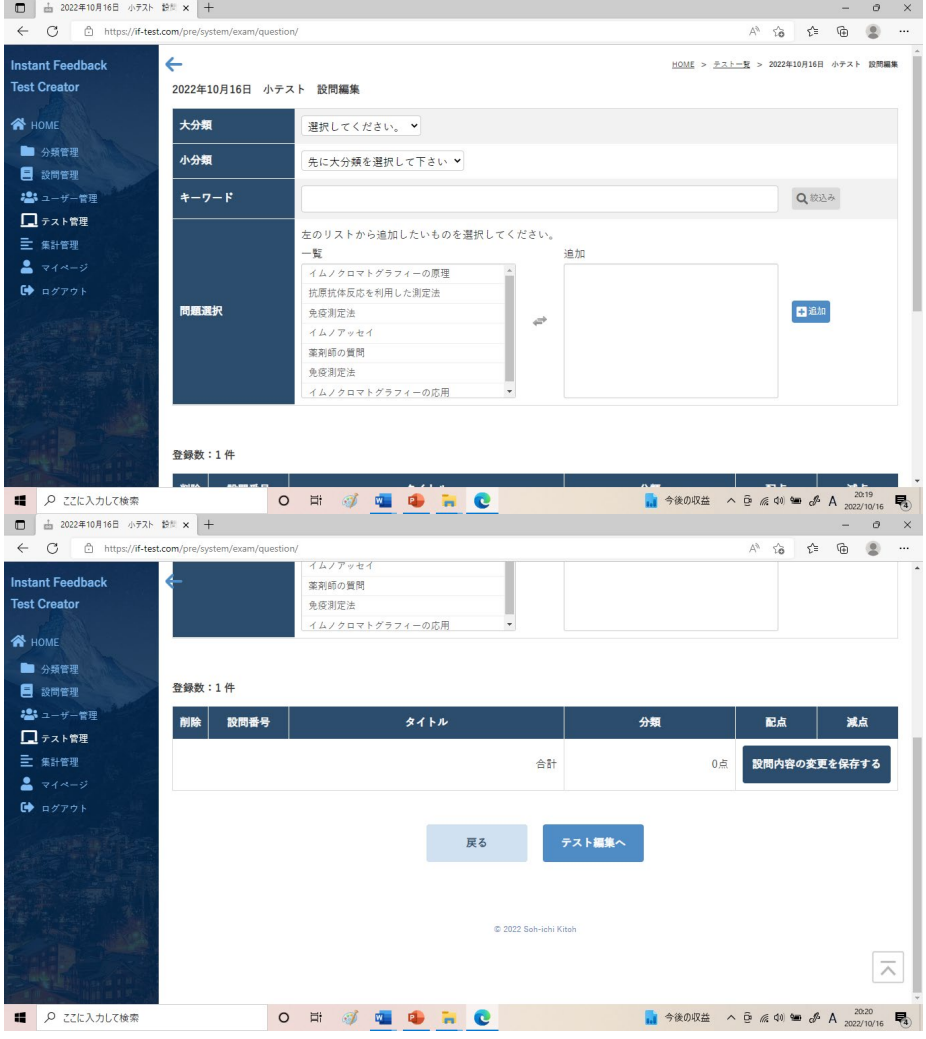

「大分類」と「小分類」を選択し、さらに、「問題選択」欄の左側にある「設問管理」で 登録した問題一覧から、今回のテストで使用したい問題をクリックすると、その問題が右 側に移動する。「追加」ボタンを押すことで、問題が追加され、下記の画面が表示される。  $\sim$ 

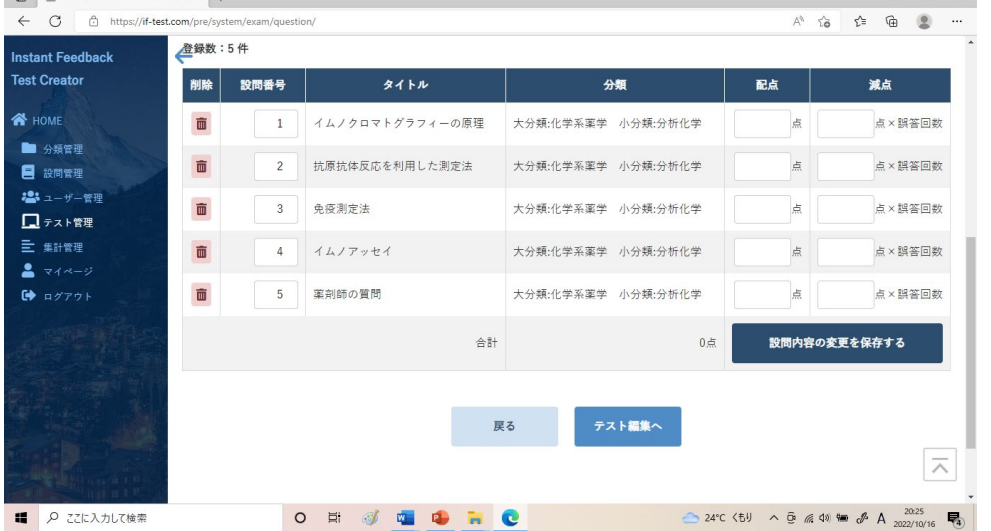

「配点」と「減点」のところを入力し、「設問内容の変更を保存する」を押すことで、テ ストの作成が完了する。

「スクラッチ型」では、「正解」の肢を選択するまで、肢を 1 つずつ選択し、その度ごと に正解か不正解かが学生に即時にフィードバックされる。そして、誤った肢を選択した数 の分だけ減点されるシステムとなっている。

例えば、下記の画面のように「配点」を「4 点」、「減点」を「1 点」と入力すると、その 設問は 4 点満点で、1 回誤った肢を選択するごとに 1 点減点されるように設定される。

なお「2 つ選べ」「3 つ選べ」等、「正解」の肢を 2 つ以上選択させる問題も作成可能で ある。例えば「3 つ選べ」ならば、(3 つの肢を同時に選択するのではなく)肢を 1 つずつ 選択してゆき、「正解」の肢を 3 つとも選択し終えるまでに誤った肢を選択した数の分だ け減点される。

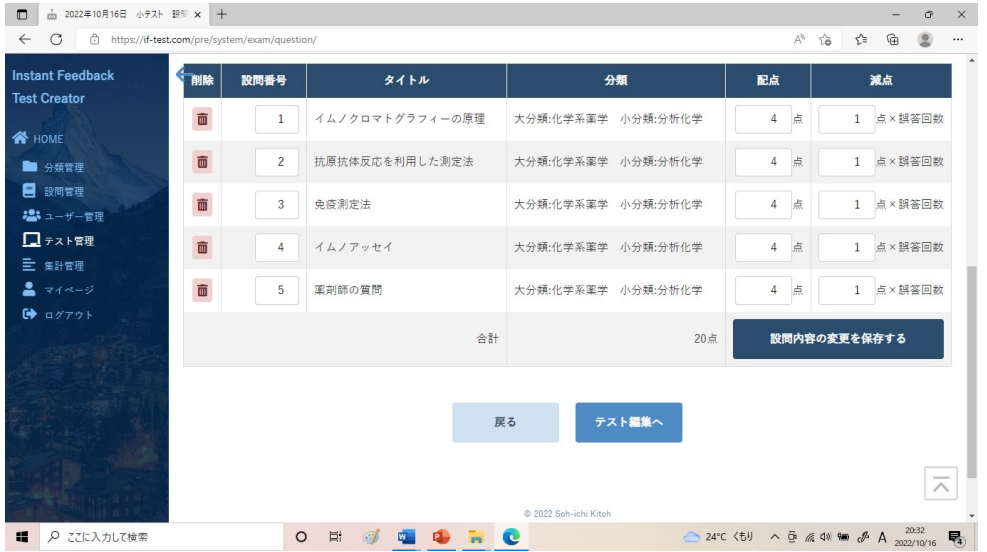

「戻る」ボタンを押すと、以下の画面が現れる。

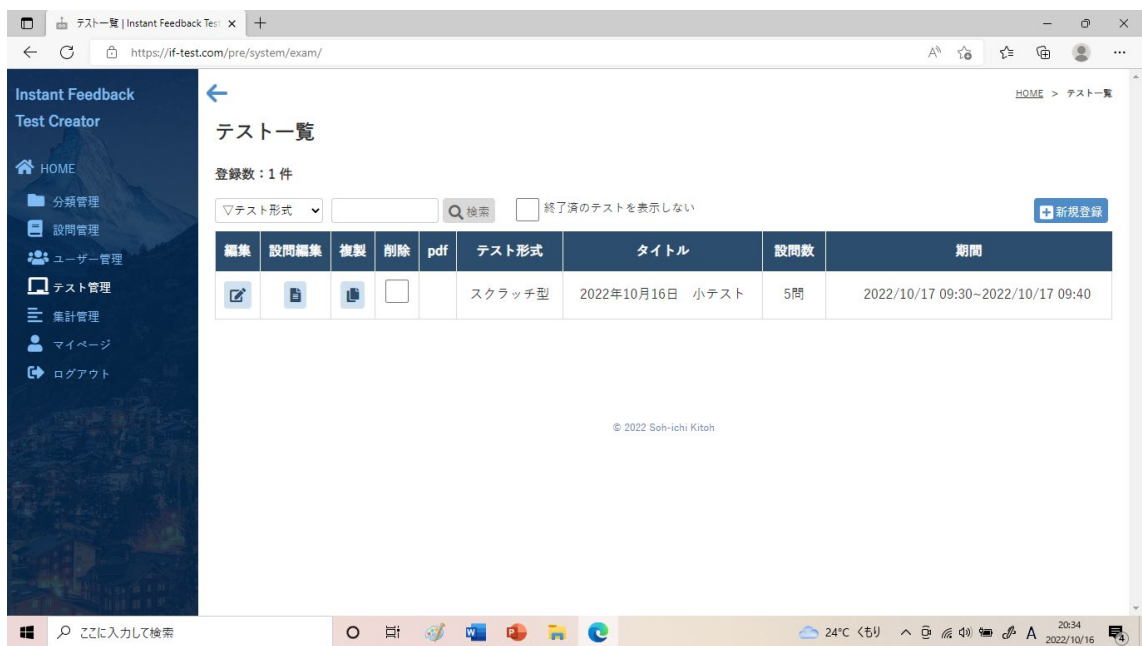

「マークシート型」も、「スクラッチ型」とほぼ同様だが、「マークシート型」では、下 記の画面のように、「配点」という項目のみで「減点」という項目がなく、単純に「配点」 を設定すればよいところが異なる。

なお「2 つ選べ」「3 つ選べ」等、「正解」の肢を 2 つ以上選択させる問題も作成可能で ある。例えば「3 つ選べ」ならば、「正解」の肢を 3 つとも選択していないと 0 点になる。 もし別の採点を行いたい場合は、後述の<使用手順 4)教員によるテストの成績の集計> で出力される csv ファイルをご自身で加工することで、得点を算出し直すことが可能であ る。

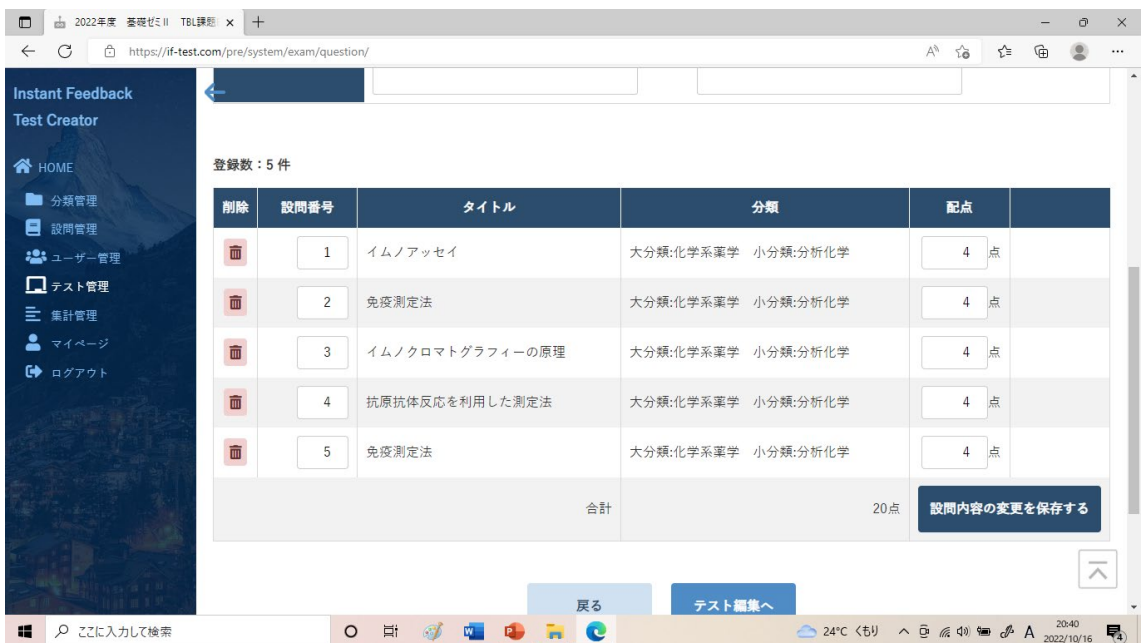

<使用手順 3)学生によるテストの受験>

(1)教員は「テスト画面に入るための URL」と、この URL からログインするための「ID とパスワード」を、学生に事前に知らせておく。学生はこの URL から自身の ID とパスワ ードを入力し、ログインする。

以下では、「スクラッチ型」テストを学生が受験する場合について説明する。

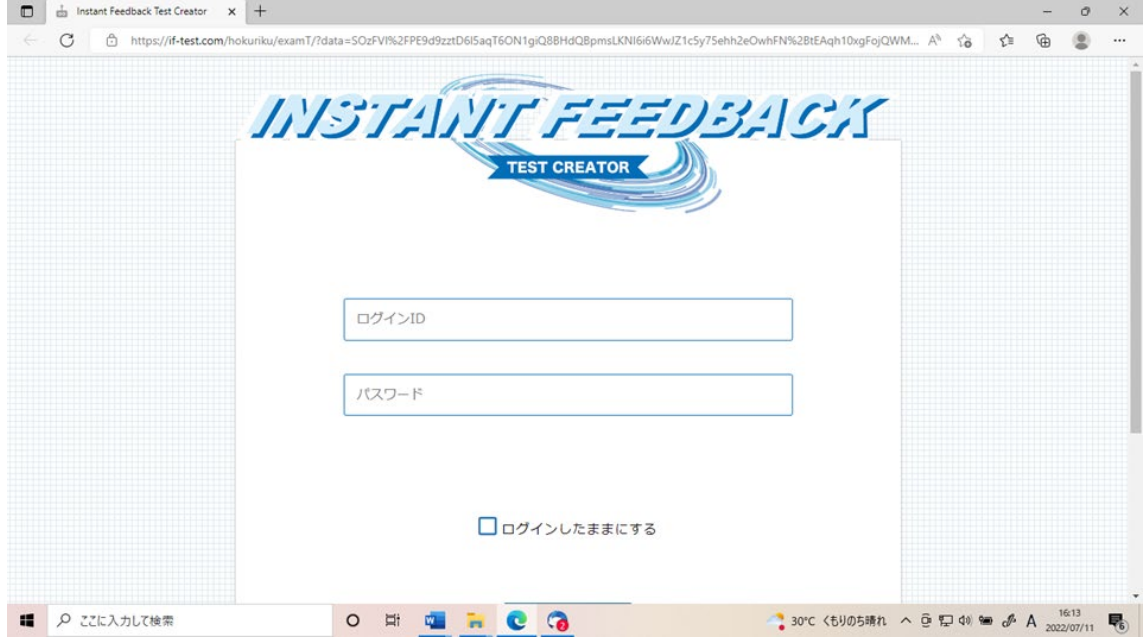

(2)学生がログインすると、下図のテスト画面が現れる。「解答する」をクリックするこ とで、問題(課題 A の調査ポイント)の画面に行く。

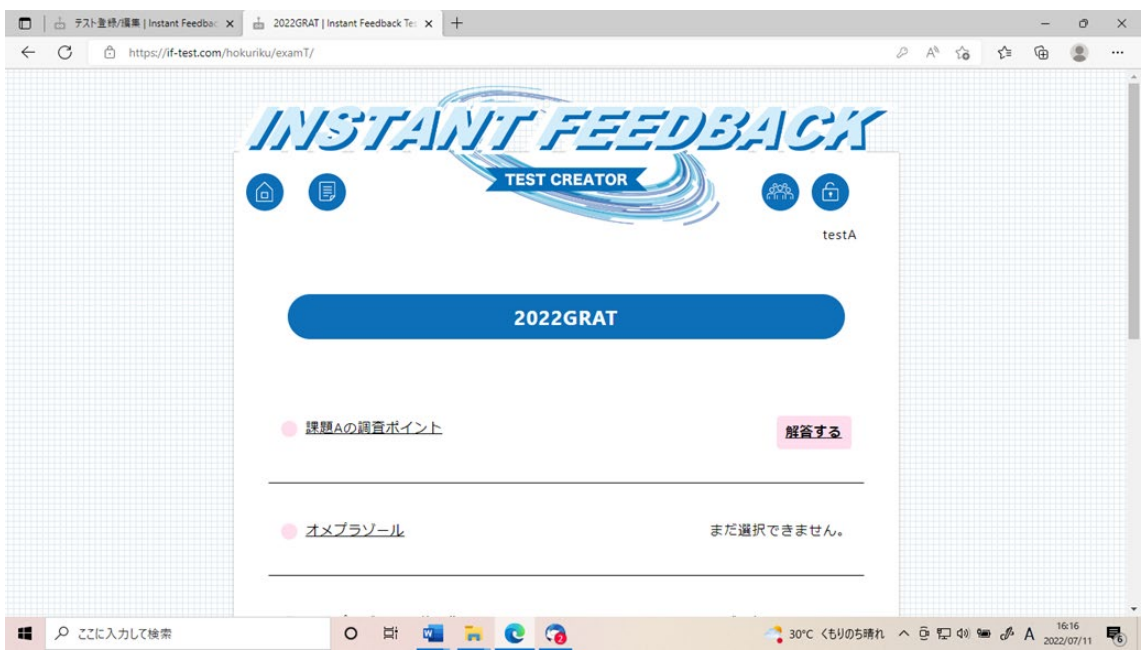

(3)下図のような問題(課題 A の調査ポイント)の画面が現れる。

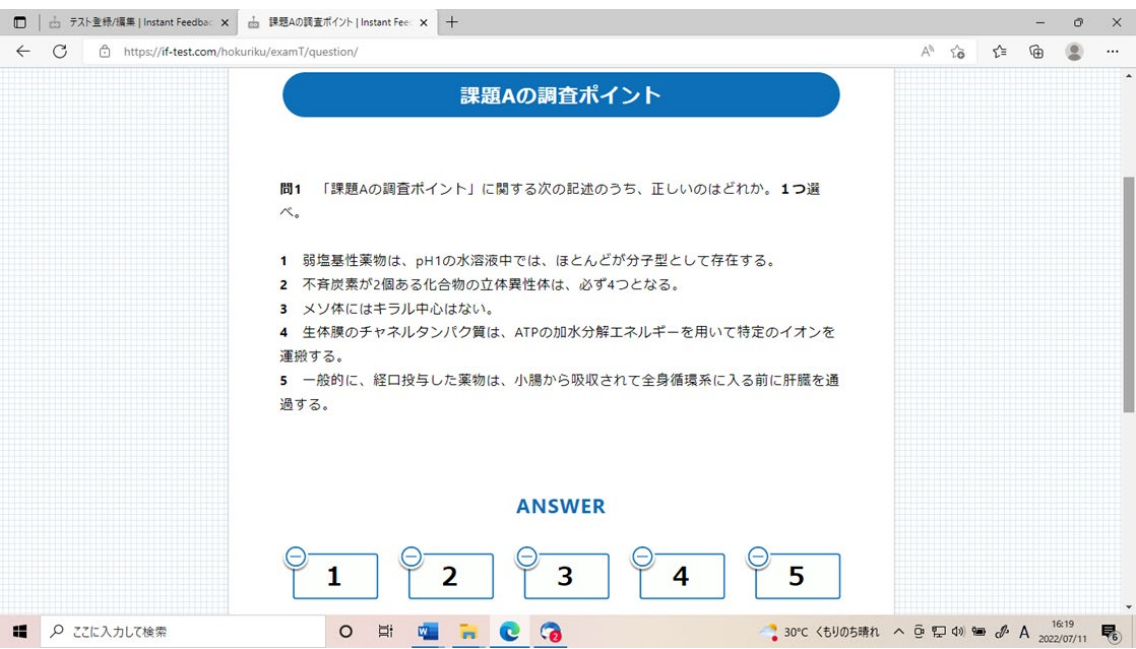

(4)自身が答えだと思う番号(ここでは③)をクリックして、「解答する」をクリックす る。

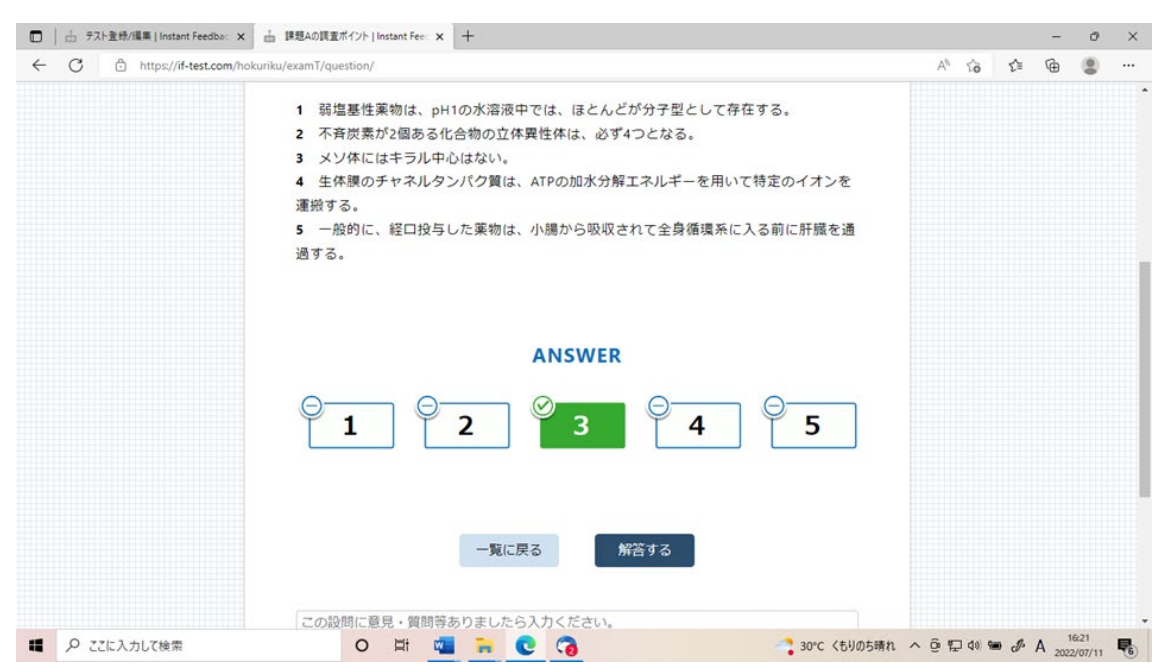

#### (5)「不正解」と表示され、その場で③が不正解だとわかる。

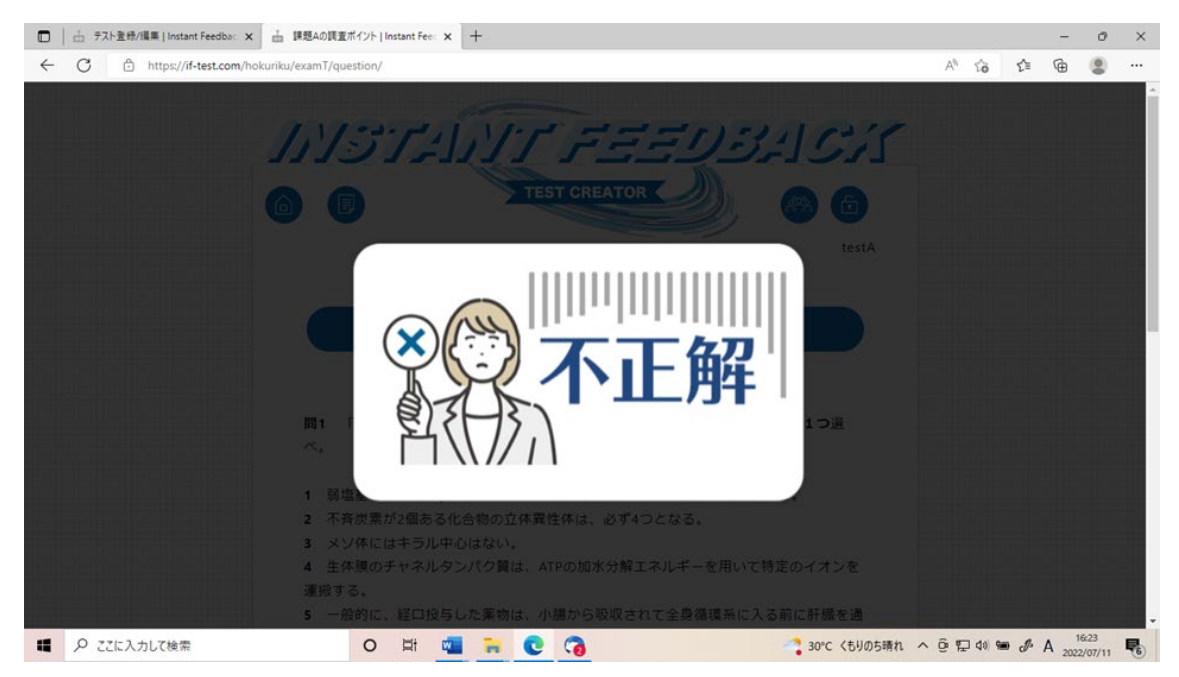

### (6)次に正解だと思う番号(ここでは⑤)をクリックし、「解答する」をクリックする。

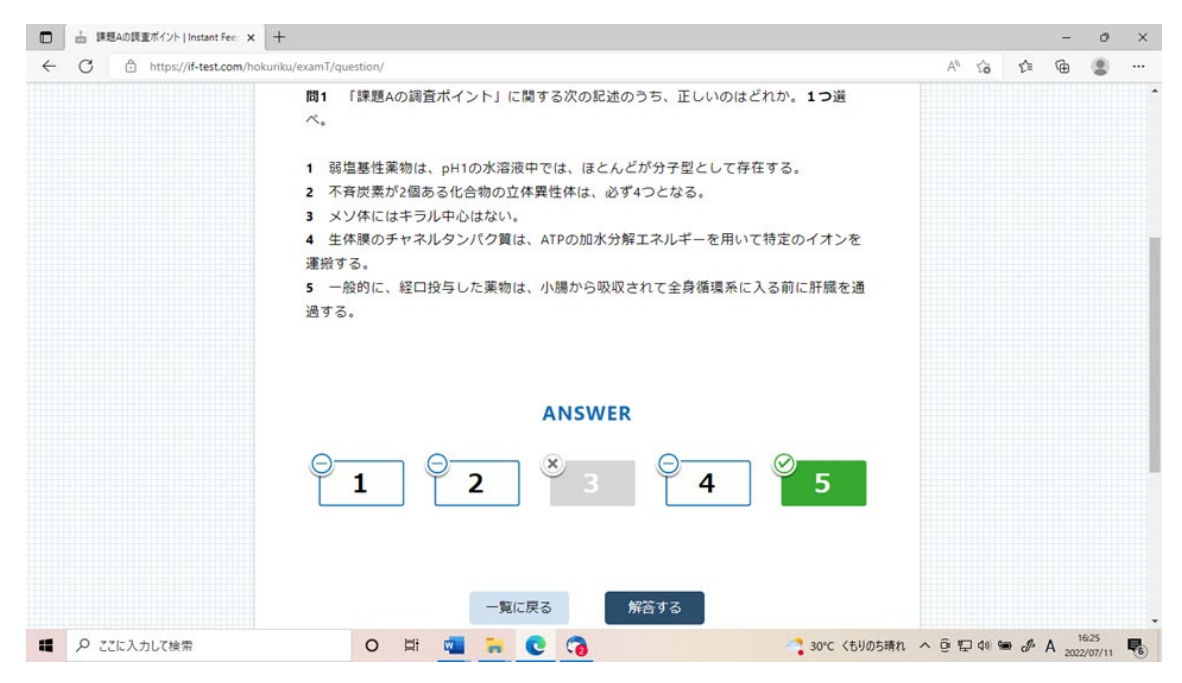

(7)今度は「正解」と表示され、その場で⑤が正解だとわかる。

なお、「スクラッチ型にてこの選択肢が選ばれた際表示したい内容があれば入力くださ い」欄に、その肢の解説等を入力しておけば、単に選択した肢が正解か不正解かだけでは なく、その肢に対する解説等を併せて表示させることができる。

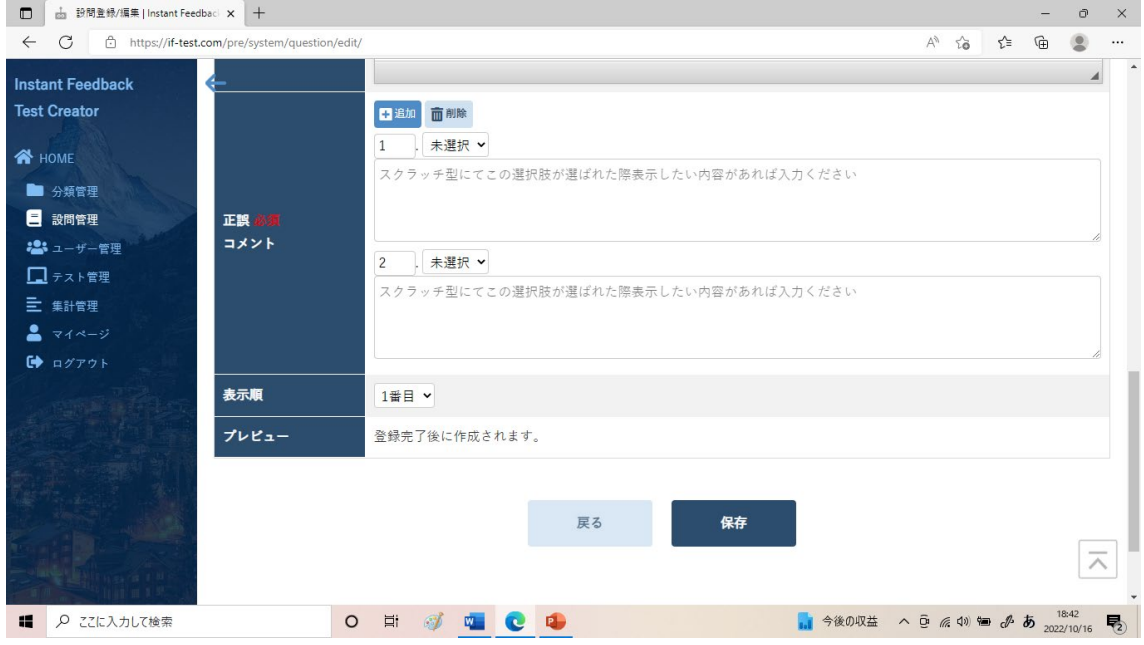

また 、「正解」や「不正解」のイラストを、「マイページ」のところで、好みのイラスト や写真をアップロードして、変更することもできる。

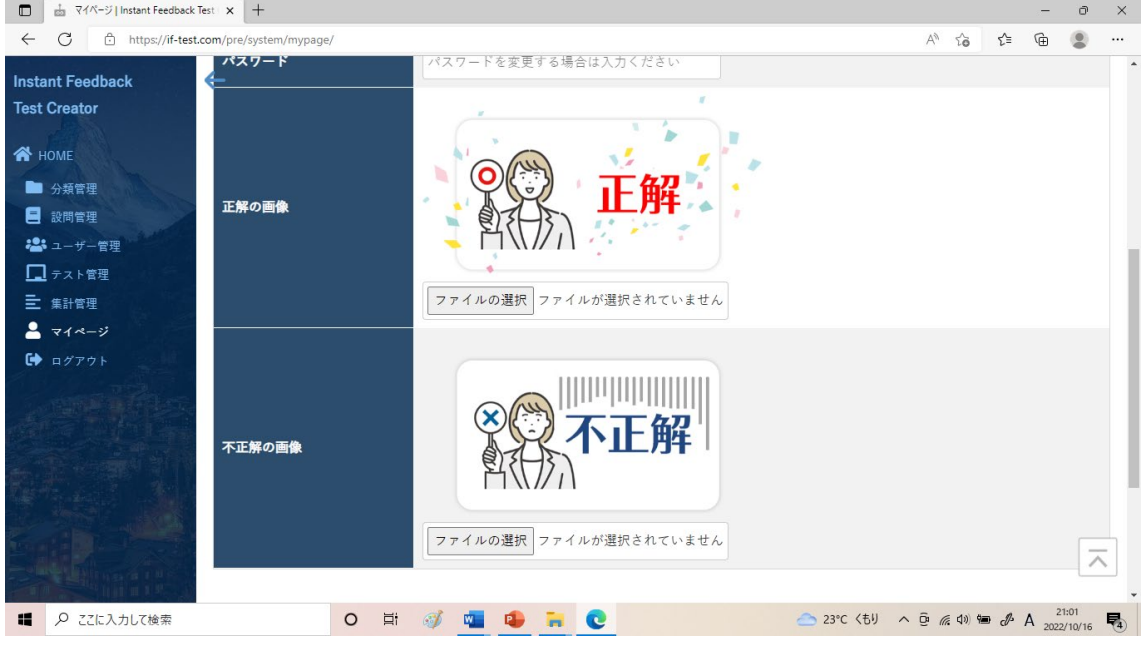

(8)また、解答番号を選択する場所の下に「自由記述欄」があり、ここに解答番号の選 択理由等を学生に記載させることができる。

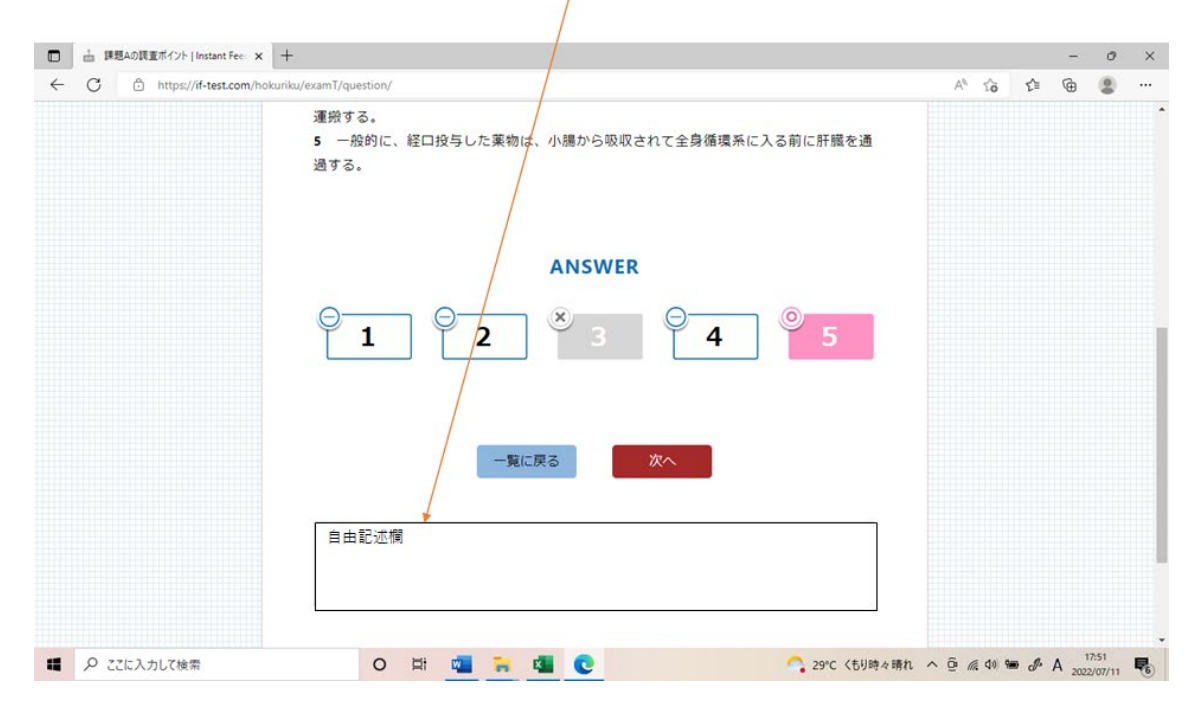

このとき、「解答する」ボタンを押したタイミングで同時に保存されるような仕様となっ ている。したがって、学生(解答者)には、①選択肢から1つを選択し、②「解答する」 ボタンを押す前に記載欄に入力し、③「解答する」ボタンを押すといった流れで解答作業 を行う必要がある。

(9)今回の問題(課題 A の調査ポイント)での得点

今回は、教員側の方で、本問は 4 点満点で、1 回誤った肢を選択するごとに 1 点減点さ れるように設定していた。したがって、今回の本問の得点は、4 点-1 点=3 点となる。

このように本システムは、一般的なオンラインフォームと異なり、「正解」の肢を選択す るまで、肢を 1 つずつ選択し、その度ごとに正解か不正解かが学生に即時にフィードバッ クされる。そして、誤った肢を選択した数の分だけ減点されるシステムとなっている。

なお「2 つ選べ」「3 つ選べ」等、「正解」の肢を 2 つ以上選択させる問題も作成可能で ある。例えば「3 つ選べ」ならば、(3 つの肢を同時に選択するのではなく)肢を 1 つずつ 選択してゆき、「正解」の肢を 3 つとも選択し終えるまでに誤った肢を選択した数の分だ け減点される。

(10)「マークシート型」テストを学生が受験する場合

「マークシート型」テストを学生が受験する場合も、「スクラッチ型」テストと同様に、 まず教員は「テスト画面に入るための URL」と、この URL からログインするための「ID とパスワード」を、学生に事前に知らせておく。学生はこの URL から自身の ID とパスワ ードを入力し、ログインすると、テスト画面が現れる。

テスト画面の「解答する」をクリックすることで、問題の画面に行く。

自身が答えだと思う番号をクリックして、「解答する」をクリックする。ここで「スクラ ッチ型」と異なるのは、「2 つ選べ」「3 つ選べ」等、「正解」の肢を 2 つ以上選択させる問 題においては、1 つずつ肢を選択してゆくのではなく、複数肢を同時に選択して「解答す る」をクリックする必要がある。また、「解答する」をクリックしたとき、正解か否かの表 示はされない。

「次へ」か「一覧に戻る」をクリックすることで、別な問題を解答できる。

「一覧」の「選びなおす」から、解答を「選びなおす」ことも可能であるが、「解答終了」 をクリックすると、その後解答を「選びなおす」ことができなくなる。

<使用手順 4)教員によるテストの成績の集計>

(1)下記の教員自身の管理画面にあるタブのうち、「集計管理」のタブを選択すると、以 下の画面が現れる。

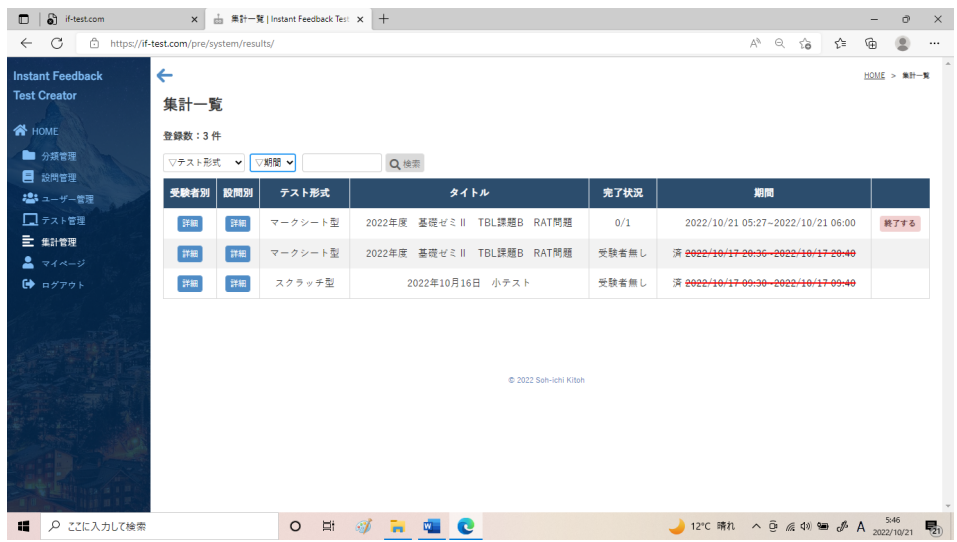

「スクラッチ型」と「マークシート型」テストのいずれにおいても、「受験者別」の「詳 細」ボタンと、「設問別」の「詳細」ボタンが現れる。

「設問別」の「詳細」ボタンや「受験者別」の「詳細」ボタンを押すと、画面の上方に 「csv ダウンロード」ボタンが現れ、これらのボタンを押すことで「設問別」の成績や「受 験者別」の成績を csv 形式でダウンロードできる。

さらに、「受験者別」の「詳細」ボタンからは、「設問毎 csv ダウンロード」と「レポー ト csv ダウンロード」により、より詳細なデータが csv 形式でダウンロードできる。

(2)以下に、「スクラッチ型」テストにおける、「受験者別」の「詳細」ボタンの「設問 毎 csv ダウンロード」を押すことで出力される csv ファイルについて説明する。

この csv ファイルから、以下のことがわかる。

○「Q1 課題 A の調査ポイント」という問題について、1 班~13 班が解答している。 ○ そのうち、1 班は、この問題を 9:47~9:49 の 2 分間で解答し、正解肢である⑤を最初 から選択できており(赤枠部分参照)、減点されることなく、満点の 4 点が得点として与え られている(青枠部分参照)。

○ 一方、3 班は、この問題を 9:45~9:46 のわずか 1 分間で解答しているが、最初は①を 選択して不正解、次は4を選択して不正解、3度目でようやく5を選択している(赤枠部 分参照)。不正解の肢を 2 つ選択してしまっており、満点の 4 点から 2 点減点されて、得 点は 2 点となっている(青枠部分参照)。

このように本システムでは、得点のみならず、解答開始・終了時刻や肢の選択順が出力 されることにより、教員は学生のこの問題に対する思考過程を把握できる。

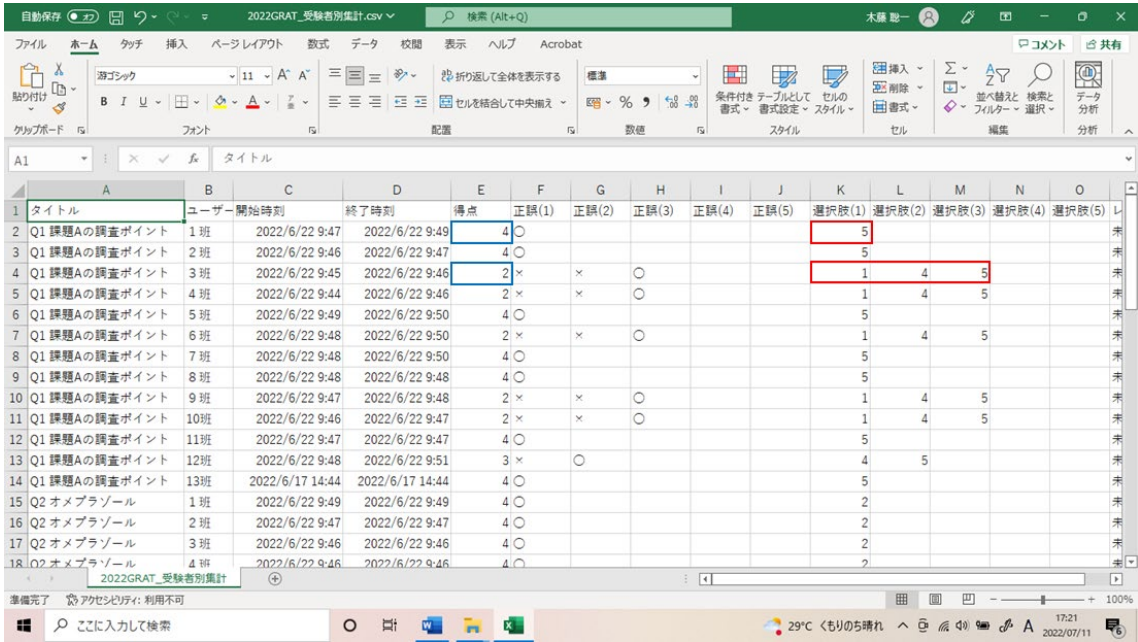

(3)また、解答番号を選択する場所の下にある「自由記述欄」への記載については、「受 験者別」の「詳細」ボタンの「レポート csv ダウンロード」から csv ファイルをダウンロ ードすることで確認できる。

以上